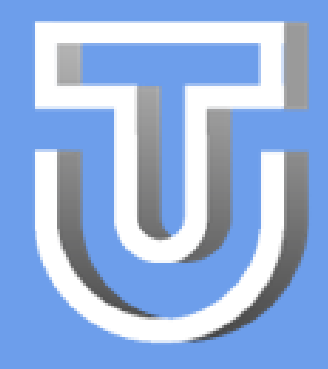

# CREAR CUENTA

#### 6 pasos sencillos

305 2529425 contacto@clavesoluciones.com

#### CONSULTAS Y SOPORTE:

#### 4. PERSONAS

- Si eres residente, relaciona las personas que habitan contigo o tienen ingreso permanente.
- Después de digitar la información de cada persona, presiona + para adicionar un nuevo registro
- Puedes indicar tu contacto, en caso de presentarse
- Digita la información de la vivienda o local con la que tienes relación.
- En la categoría, indica si eres propietario, arrendatario, apoderado o inmobiliaria
- Si resides en la vivienda, recuerda marcar el campo correspondiente

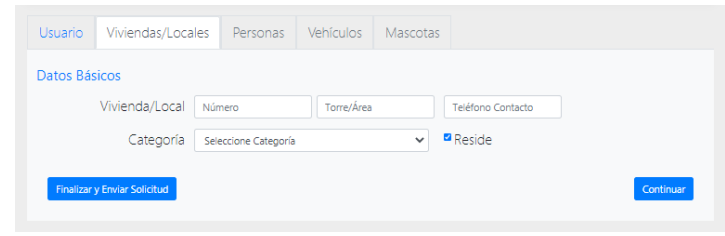

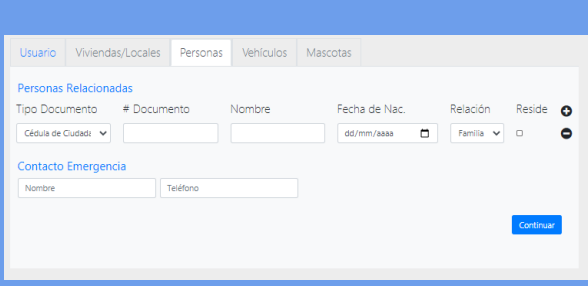

#### 6. MASCOTAS

- En caso de tener mascotas, digita su información.
- Recuerda indicar si tiene las vacunas al día

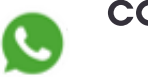

- Digita tus datos básicos, incluyendo datos de contacto.
- Los campos que tienen asterisco (\*) son obligatorios
- Recuerda marcar la autorización para el tratamiento de tus datos personales

### 3. VIVIENDAS/LOCALES

## 5. VEHÍCULOS

- Indica los datos de los vehículos que ingresan a la Copropiedad
- Si la Copropiedad utiliza identificación de parqueaderos, indica el (los) que utilizas

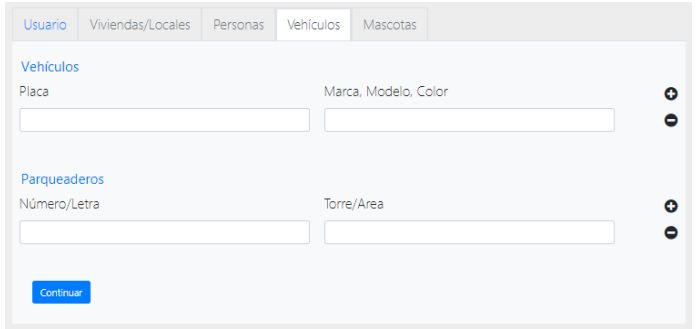

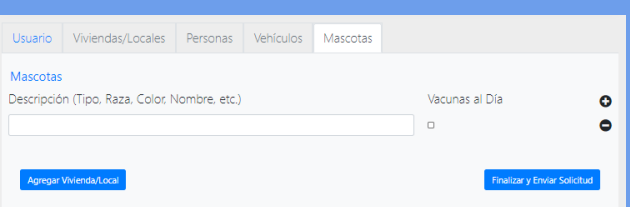

### 1. ACCEDER AL SITIO

- Ingresa al portal www.tunidad.com
- Click en el ícono de seleccionar usuario
- Selecciona el nombre de tu Unidad Residencial
- Presiona *Ingresar*
- **·** Selecciona opción *Crear Cuenta*

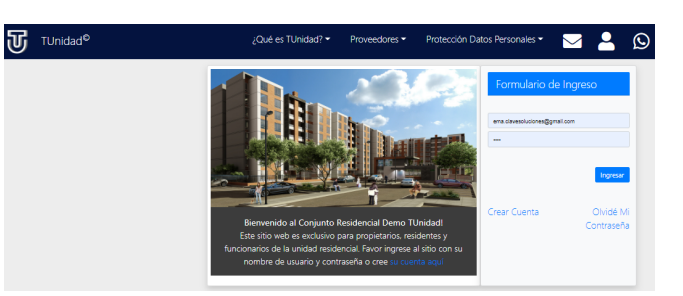

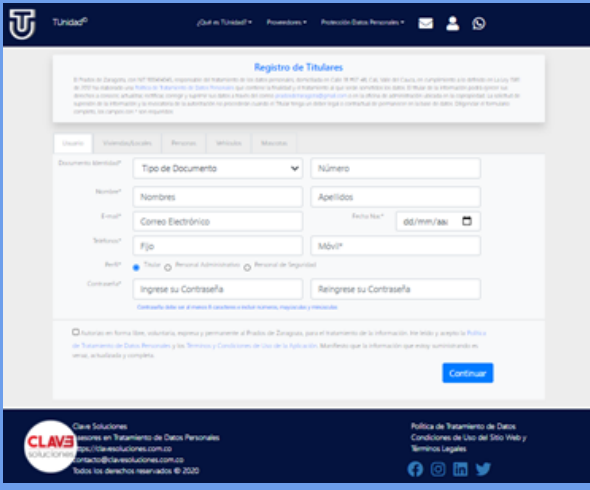

### 2. USUARIO